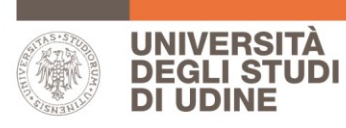

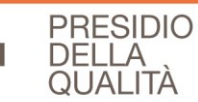

## **Guida alla valutazione delle attività didattiche**

## **INDICE**

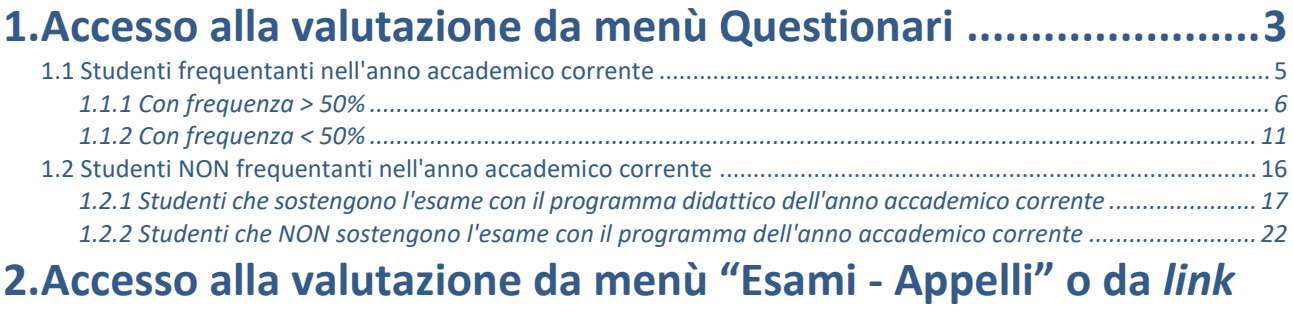

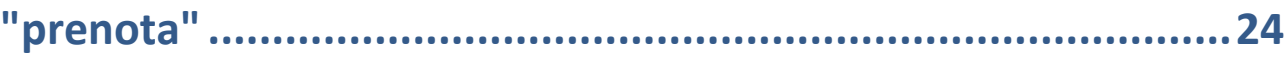

## **1. Accesso alla valutazione da menù Questionari**

Accedendo al proprio profilo Esse3 lo studente visualizza la schermata che segue

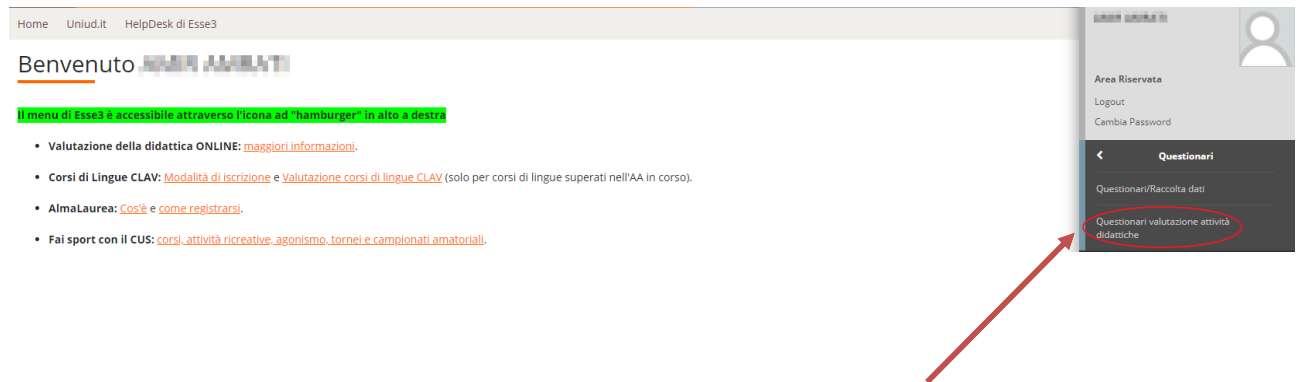

Cliccando sulla sezione "Questionari" si accede a una pagina riassuntiva delle attività didattiche per cui è possibile compilare o meno il questionario

### Valutazione della didattica AMPA AMPATI - AMPATI, 1400011

#### Questionario di valutazione della didattica

Gentile Studente/Studentessa,

il questionario che sta per compilare, con la garanzia dell'anonimato, contribuirà al miglioramento della didattica. Potrà consultare i risultati aggregati nella pagina web del suo corso di studio (informazioni -> Organizz

Elenco delle attività didattiche da valutare

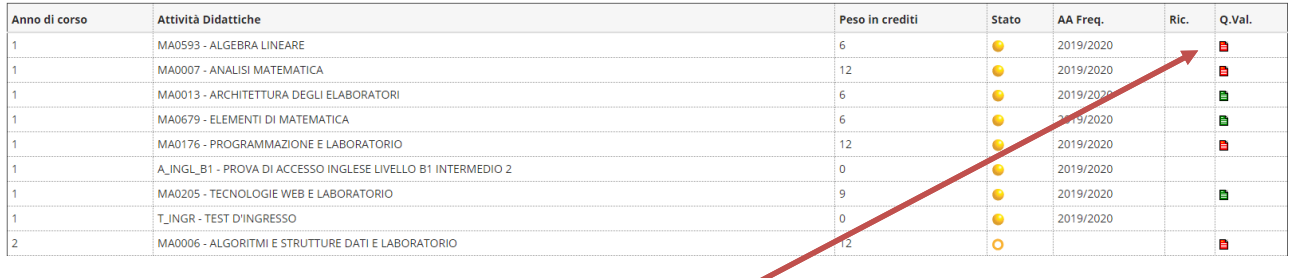

### Cliccando su un'icona rossa si accede a una pagina riassuntiva

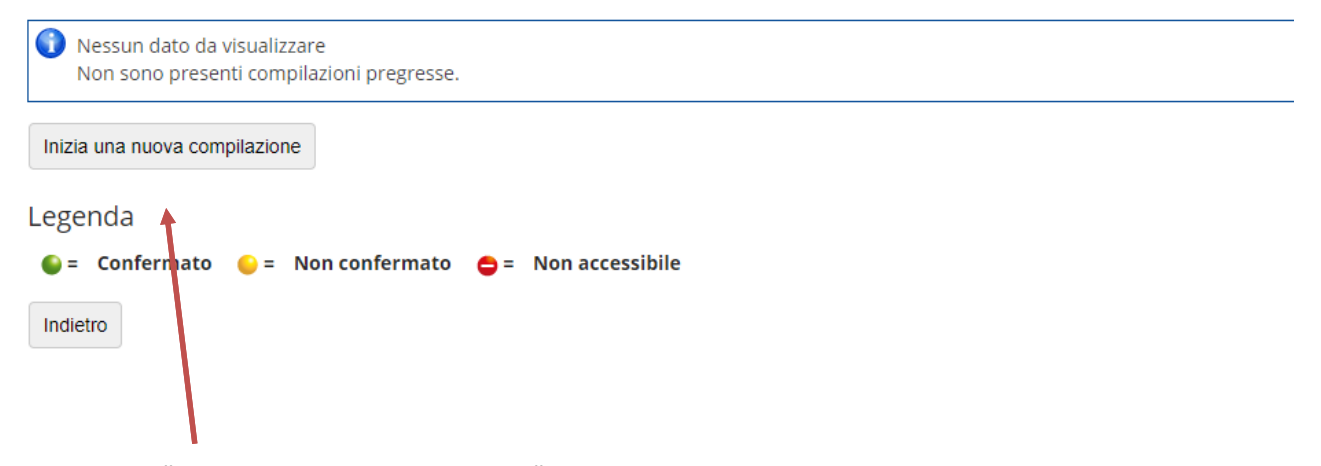

Cliccando su "Inizia una nuova compilazione" si accede alla valutazione.

## **1.1 Studenti frequentanti nell'anno accademico corrente**

Si procede con il rispondere alle domande proposte

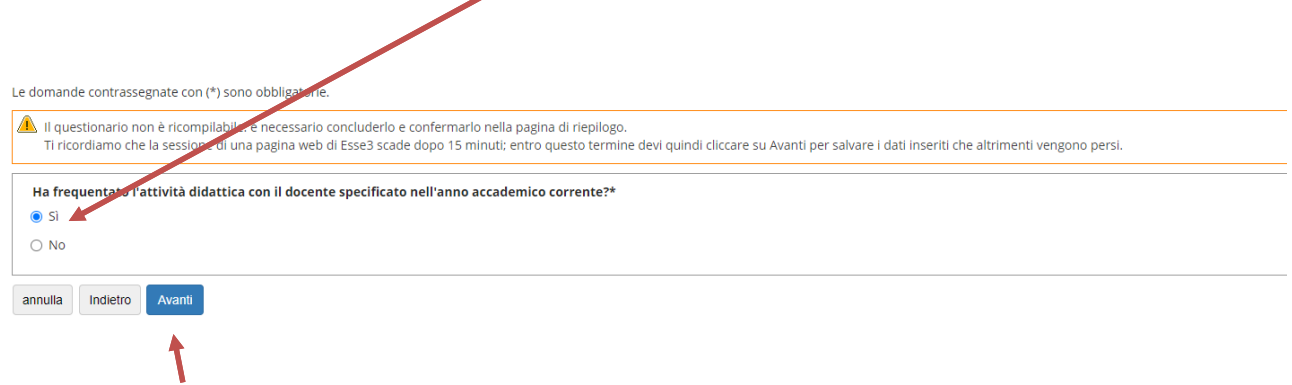

Cliccare su "Avanti" per proseguire.

### **1.1.1 Con frequenza > 50%**

Indicando una frequenza maggiore al 50% e cliccando su "Avanti" il sistema propone la compilazione del questionario (vedi figure seguenti)

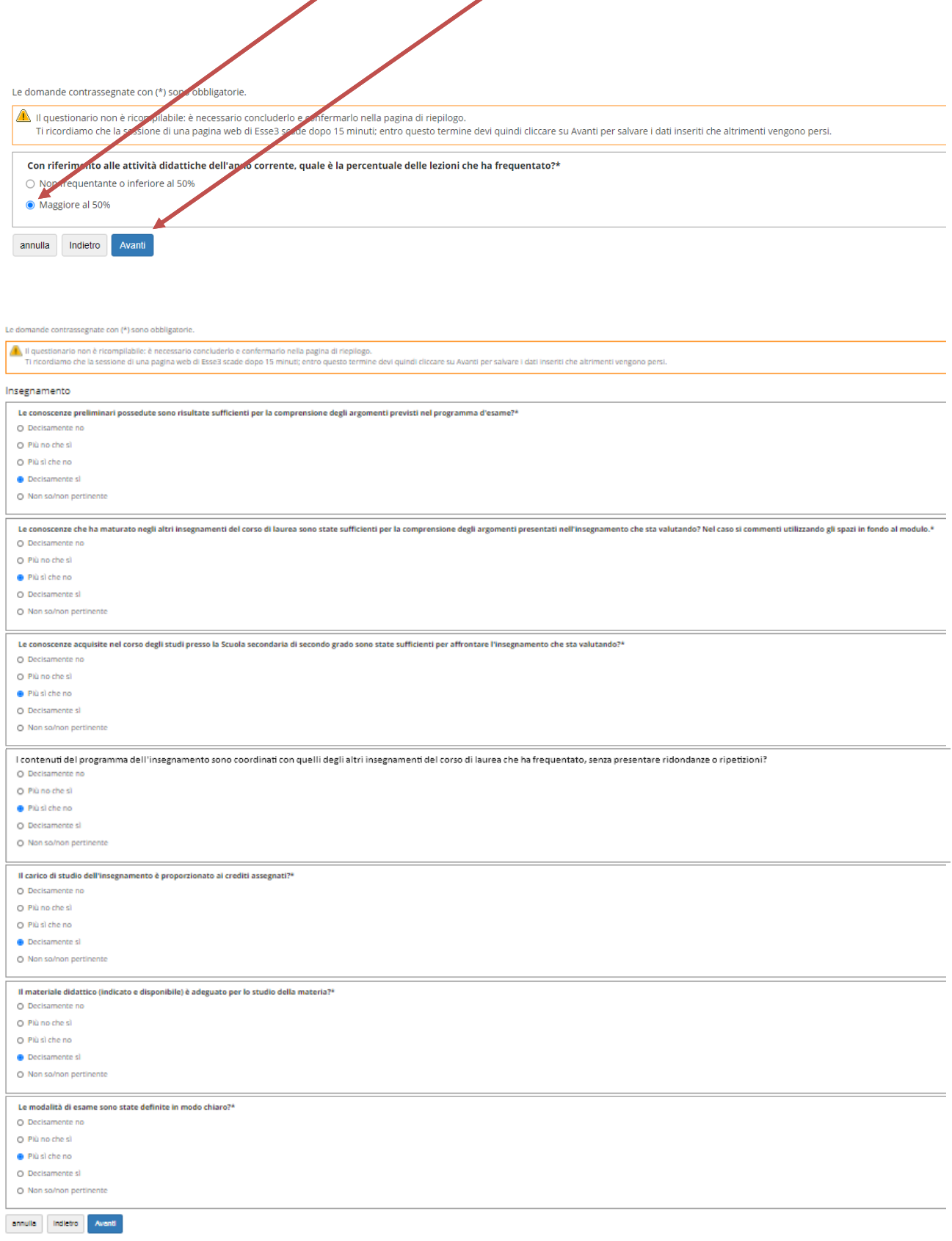

## Compilare e cliccare su "Avanti"

Le domande contrassegnate con (\*) sono obbligatorie.

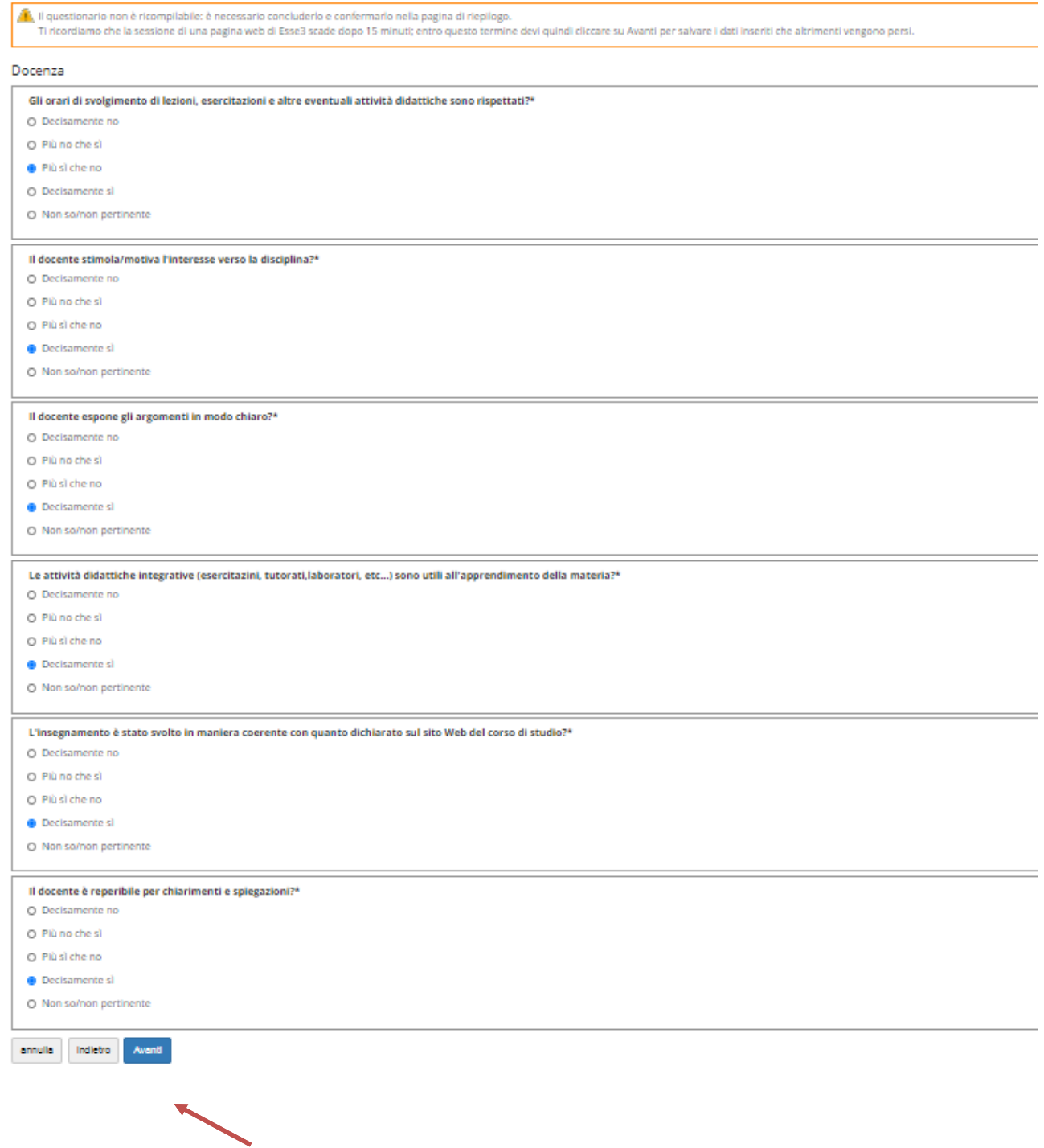

Compilare e cliccare su "Avanti"

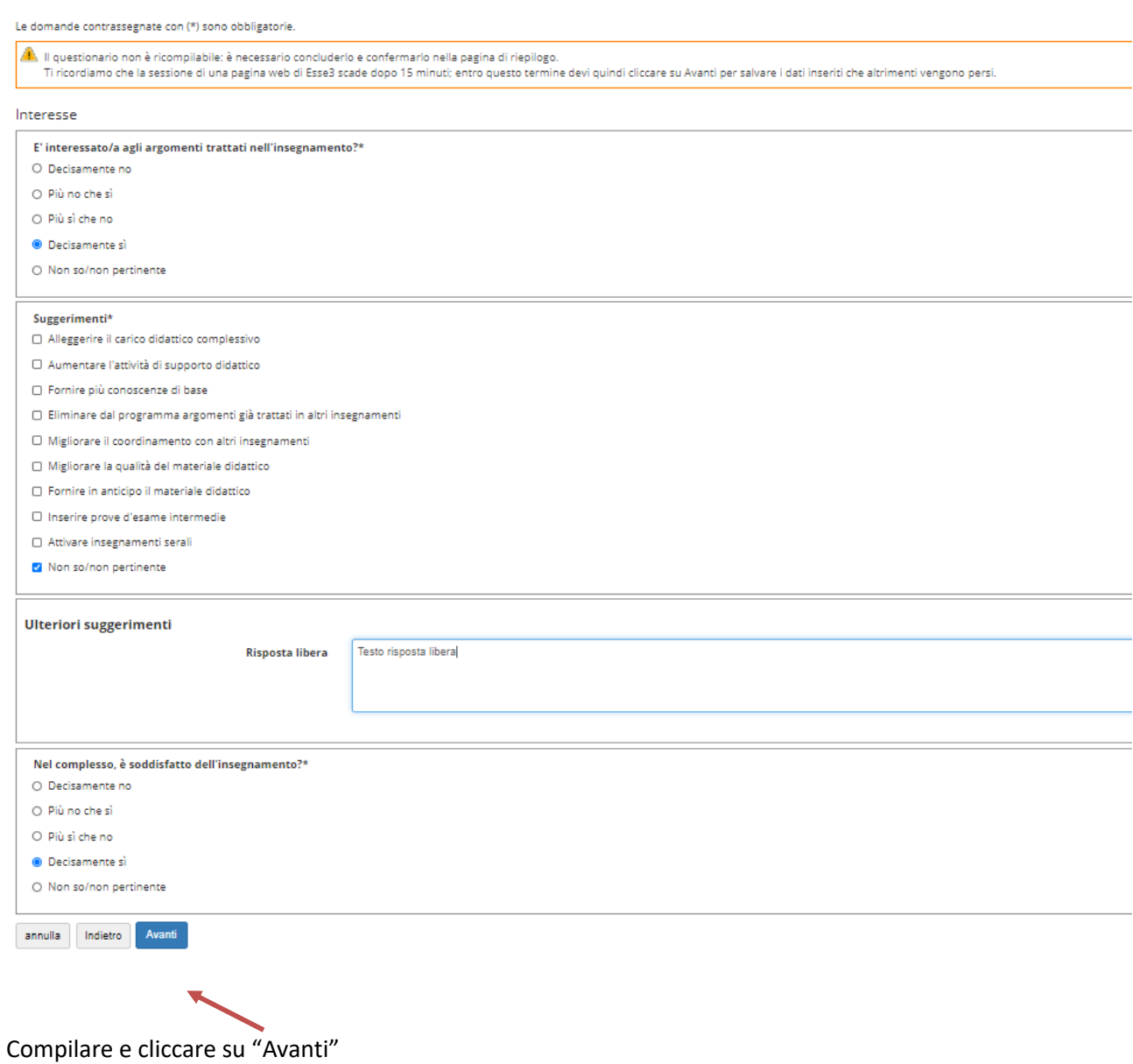

A questo punto, inizia la parte relativa alla "Didattica *on line*":

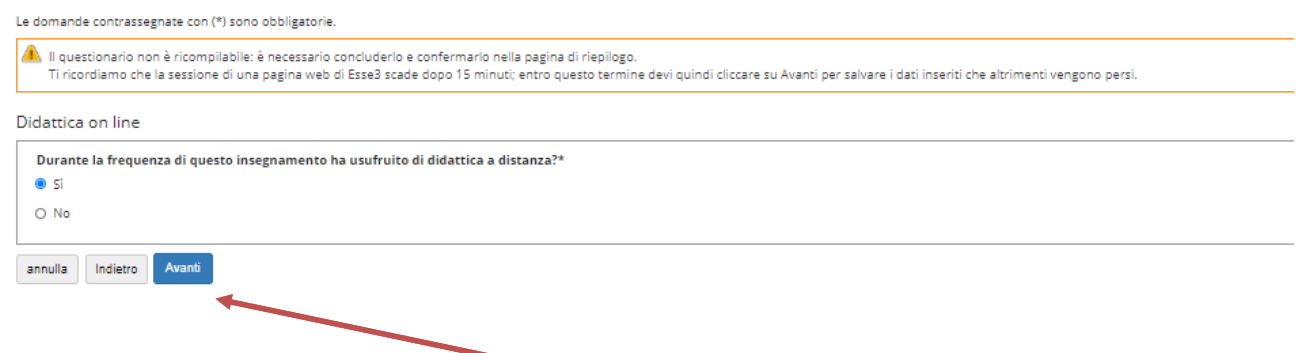

Nel caso di risposta affermativa, cliccando su "Avanti" verranno poste le seguenti domande:

Le domande contrassegnate con (\*) sono obbligatorie

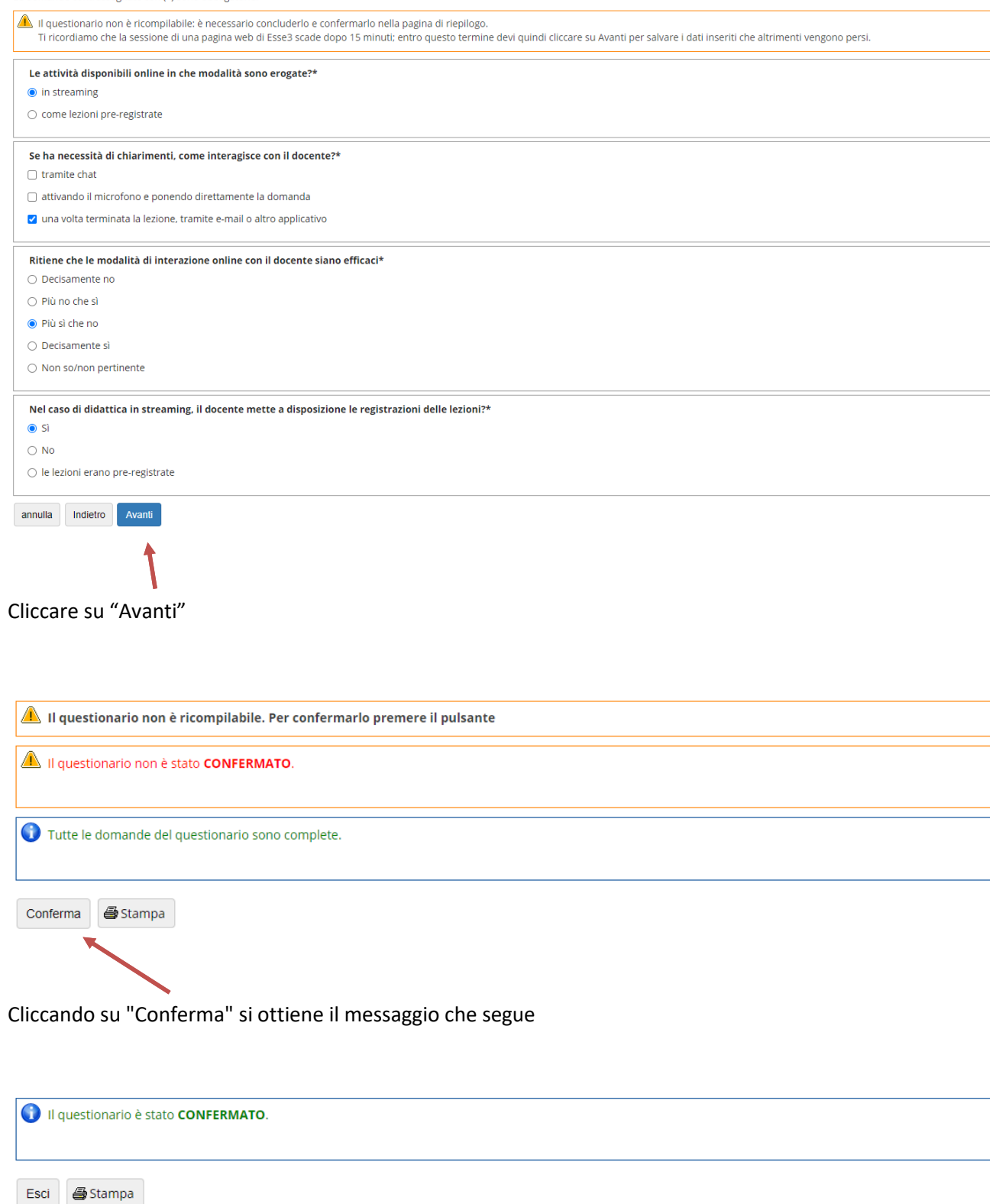

Cliccando su "Esci" si ripercorre a ritroso il percorso per raggiungere la compilazione del questionario:

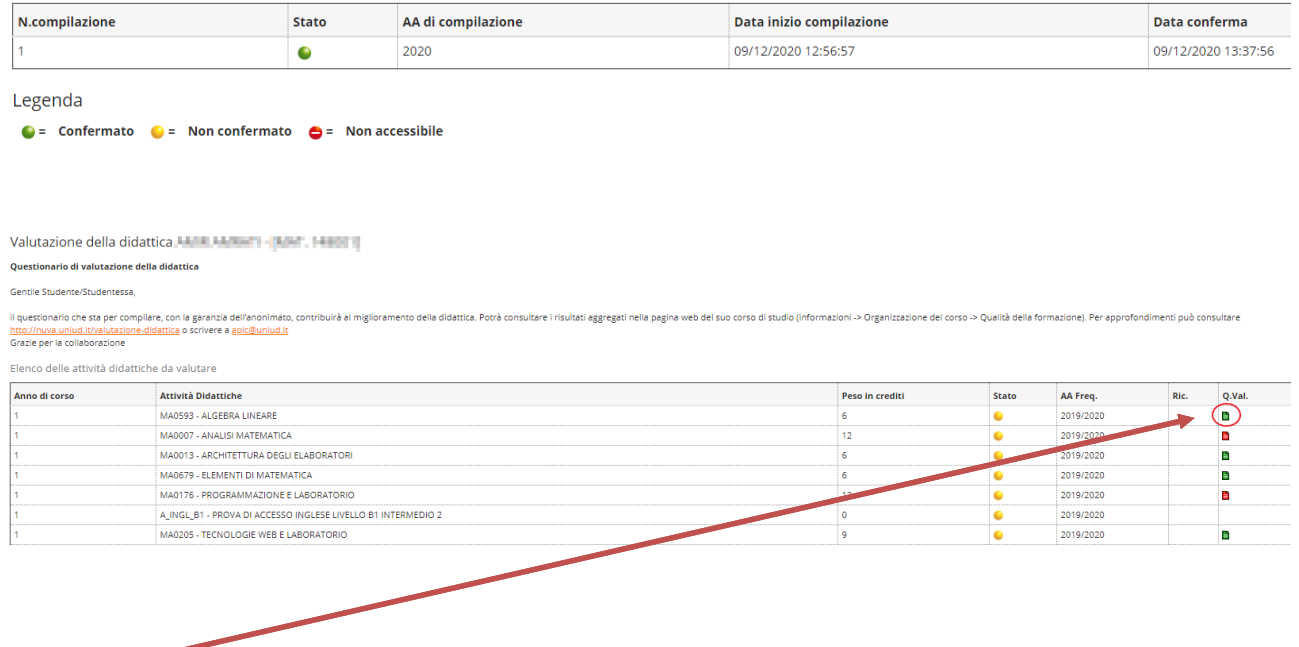

L'icona verde indica che il questionario di valutazione è stato correttamente compilato

### **1.1.2 Con frequenza < 50%**

Indicando una frequenza inferiore al 50% e cliccando su "Avanti" il sistema propone la compilazione del questionario (vedi figure seguenti)

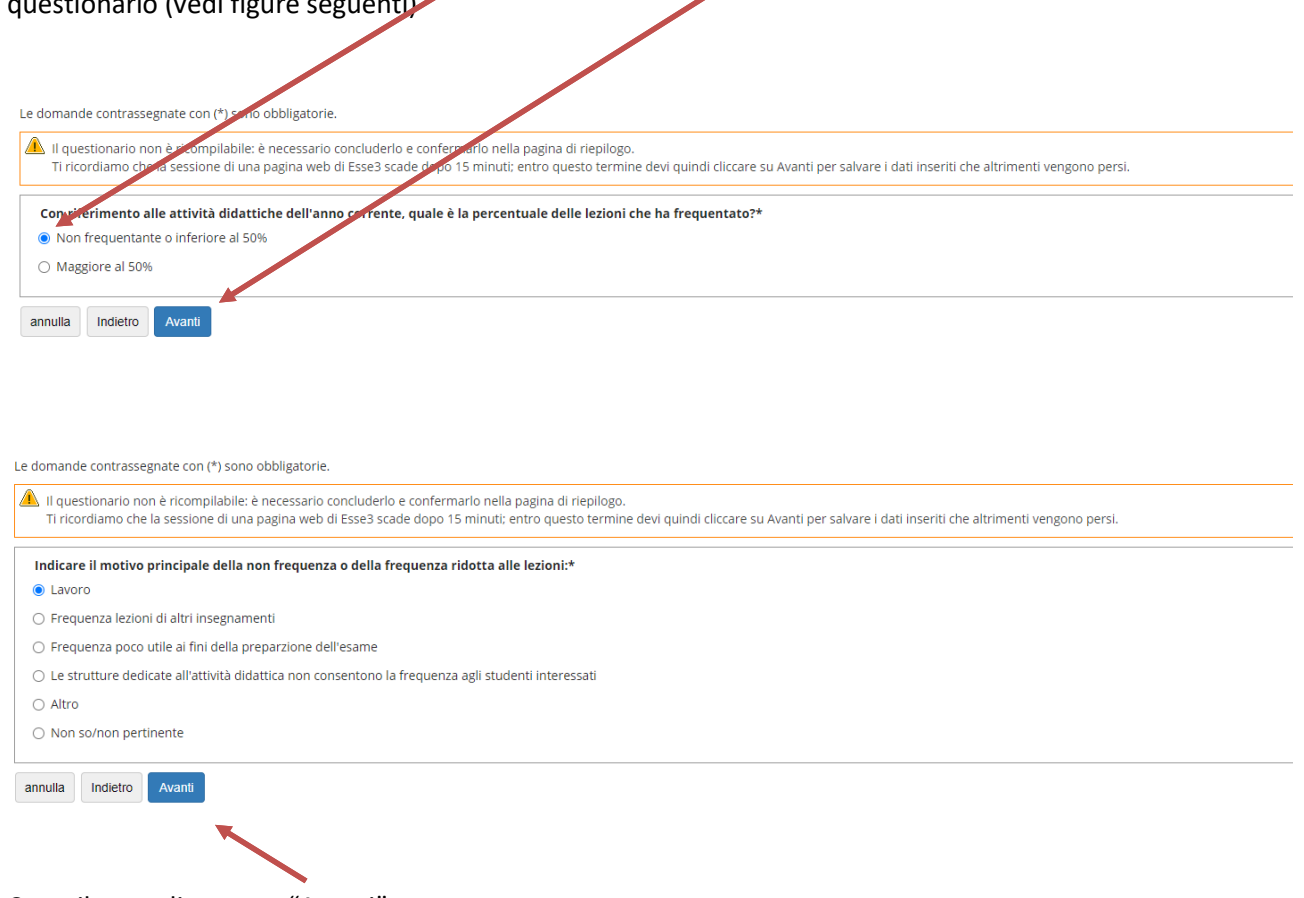

Compilare e cliccare su "Avanti"

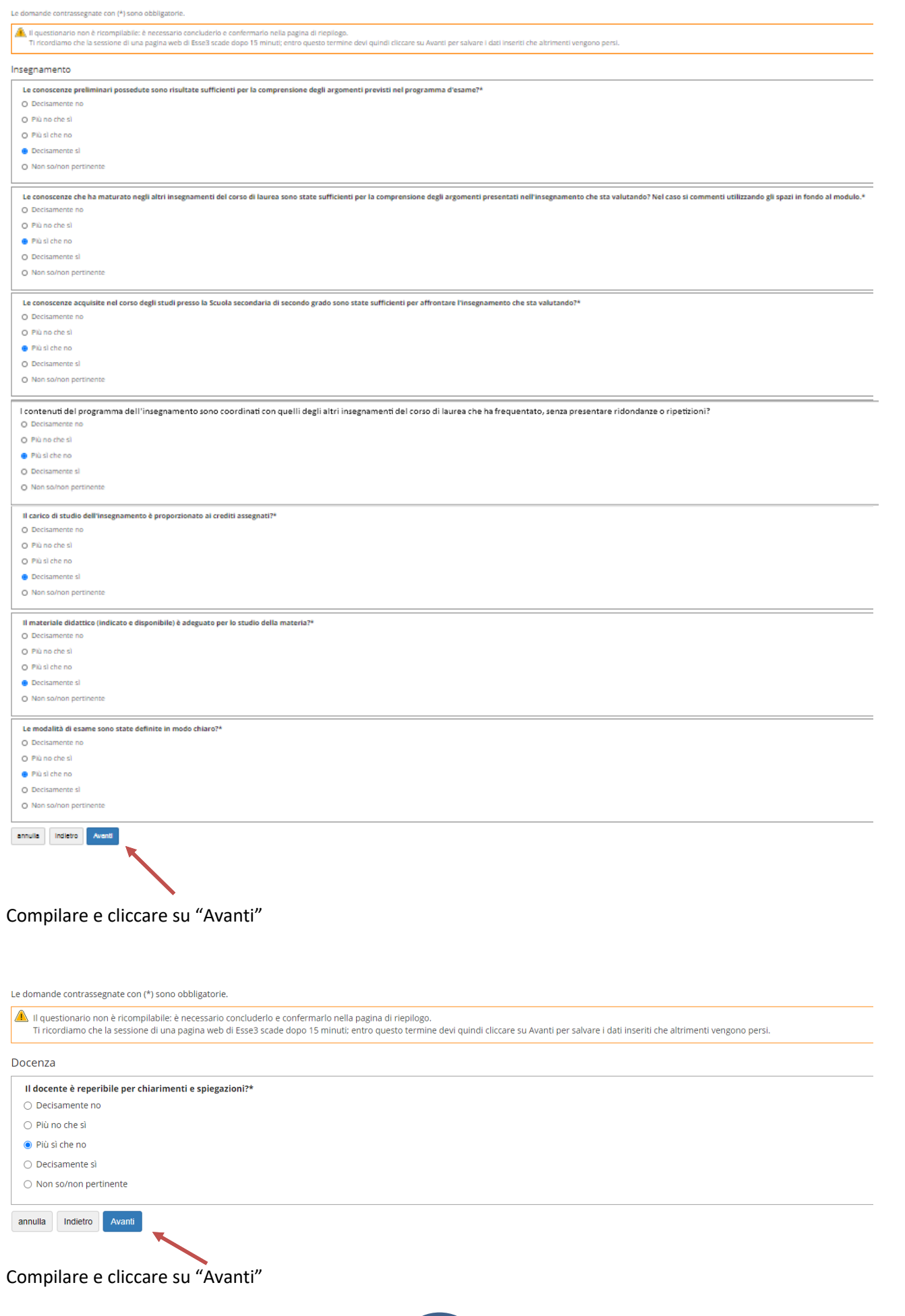

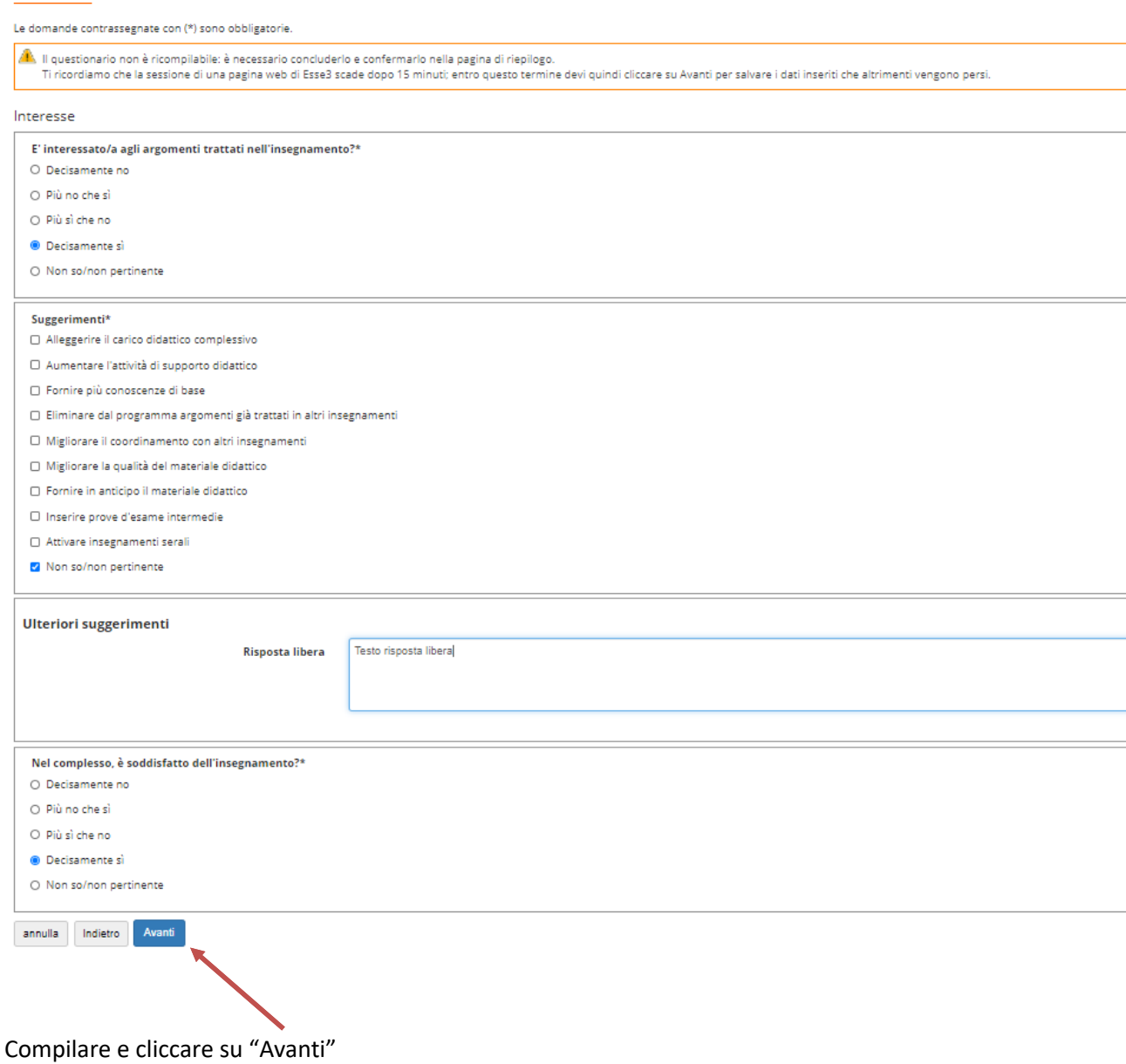

A questo punto, inizia la parte relativa alla "Didattica *on line*":

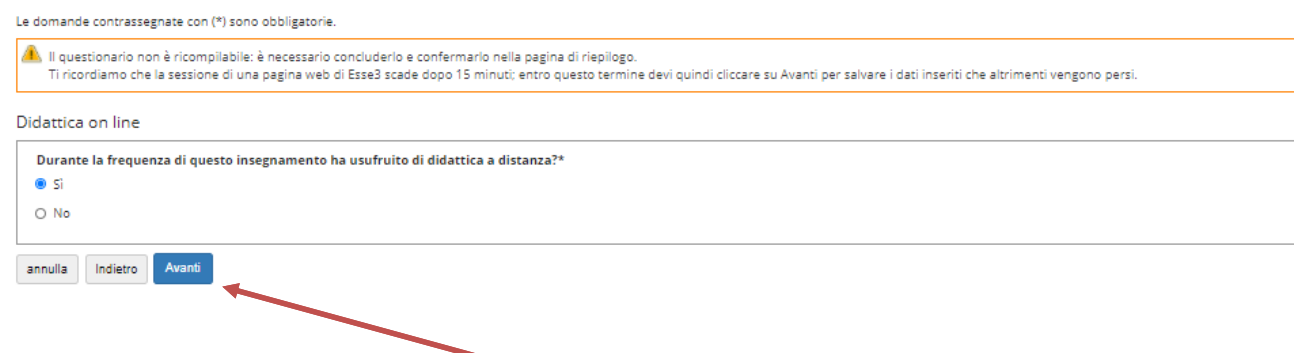

Nel caso di risposta affermativa, cliccando su "Avanti" verranno poste le seguenti domande:

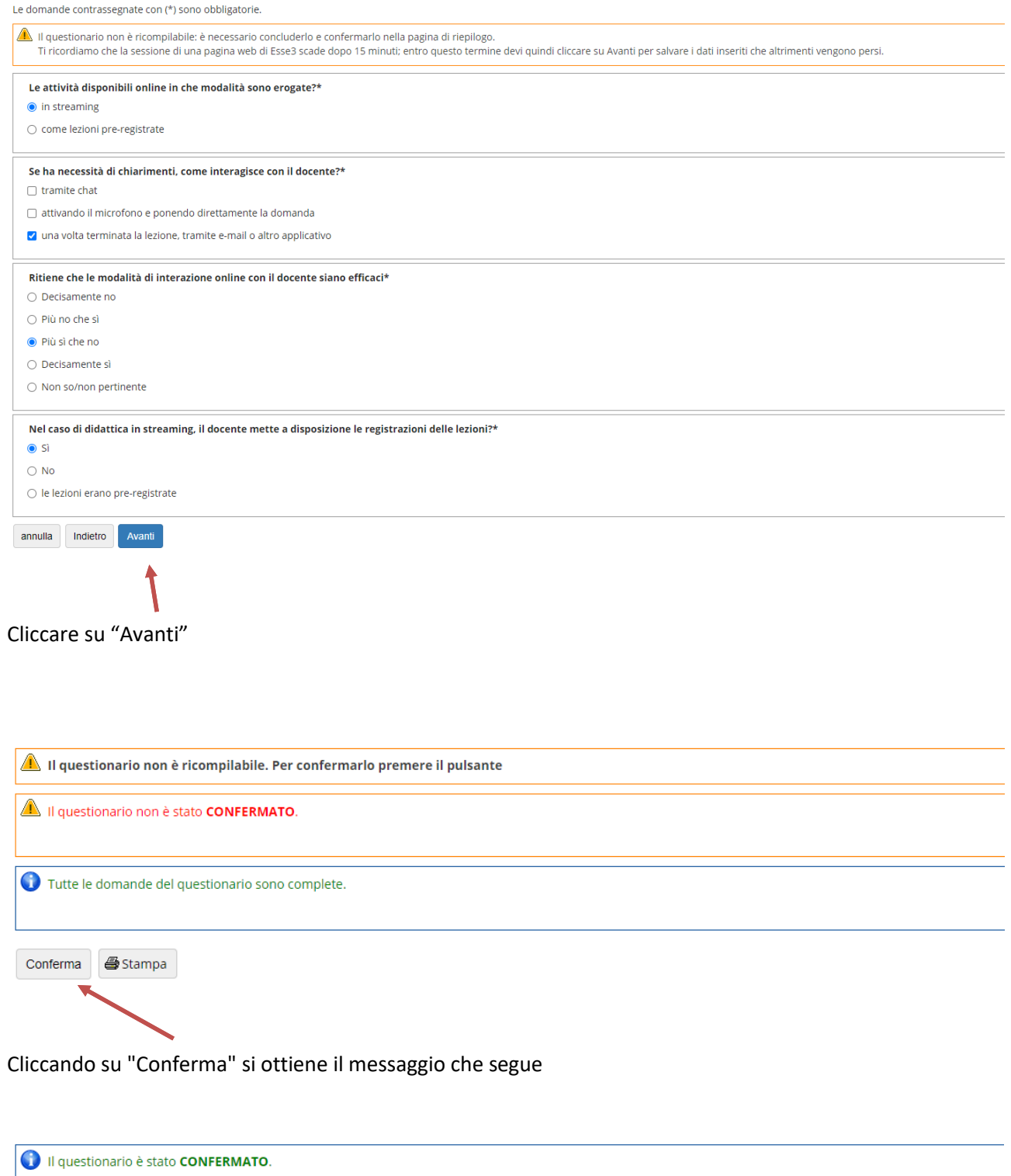

Esci | **S** Stampa

Cliccando su "Esci" si ripercorre a ritroso il percorso per raggiungere la compilazione del questionario

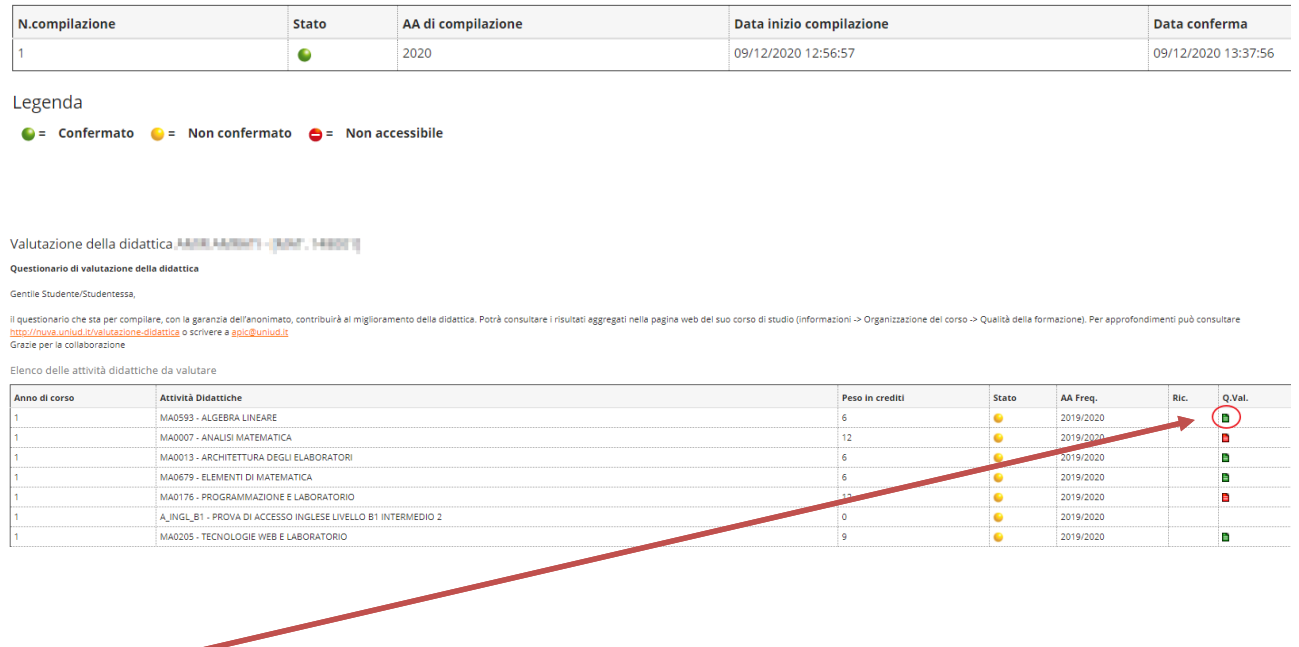

L'icona verde indica che il questionario di valutazione è stato correttamente compilato

## **1.2 Studenti NON frequentanti nell'anno accademico corrente**

Lo studente non frequentante deve rispondere "No" alla domanda sulla frequenza dell'attività didattica e cliccare su "Avanti"

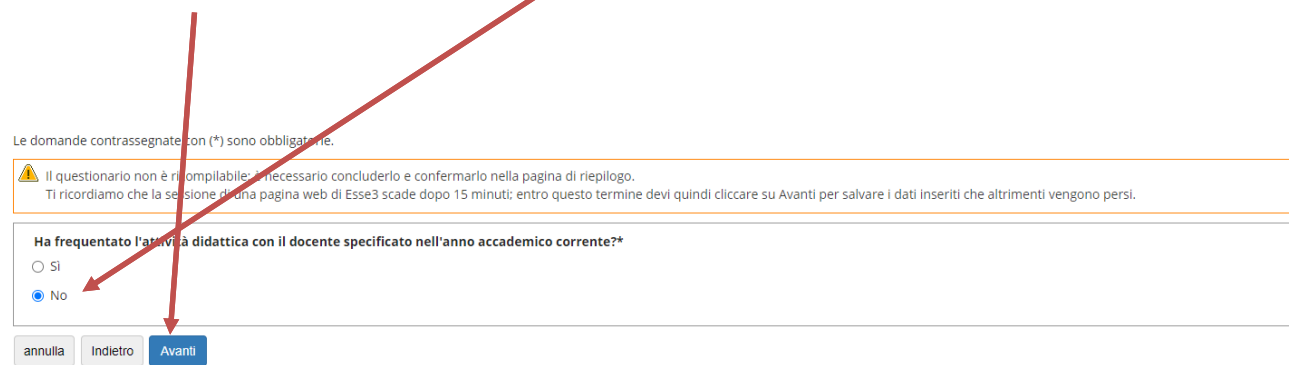

### **1.2.1 Studenti che sostengono l'esame con il programma didattico dell'anno accademico corrente**

Il sistema propone la seguente schermata:

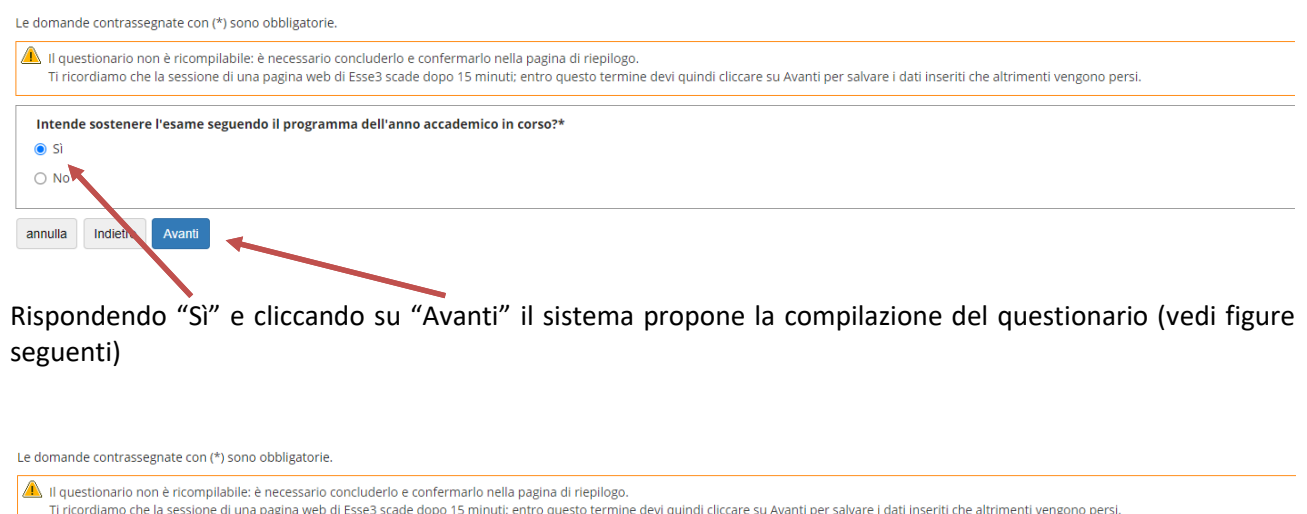

# annulla Indietro Avanti

○ Frequenza poco utile ai fini della preparzione dell'esame

 $\odot$  Lavoro

 $\bigcirc$  Altro

○ Non so/non pertinente

 $\bigcirc$  Frequenza lezioni di altri insegnamenti

Indicare il motivo principale della non frequenza o della frequenza ridotta alle lezioni:\*

○ Le strutture dedicate all'attività didattica non consentono la frequenza agli studenti interessati

Compilare e cliccare su "Avanti"

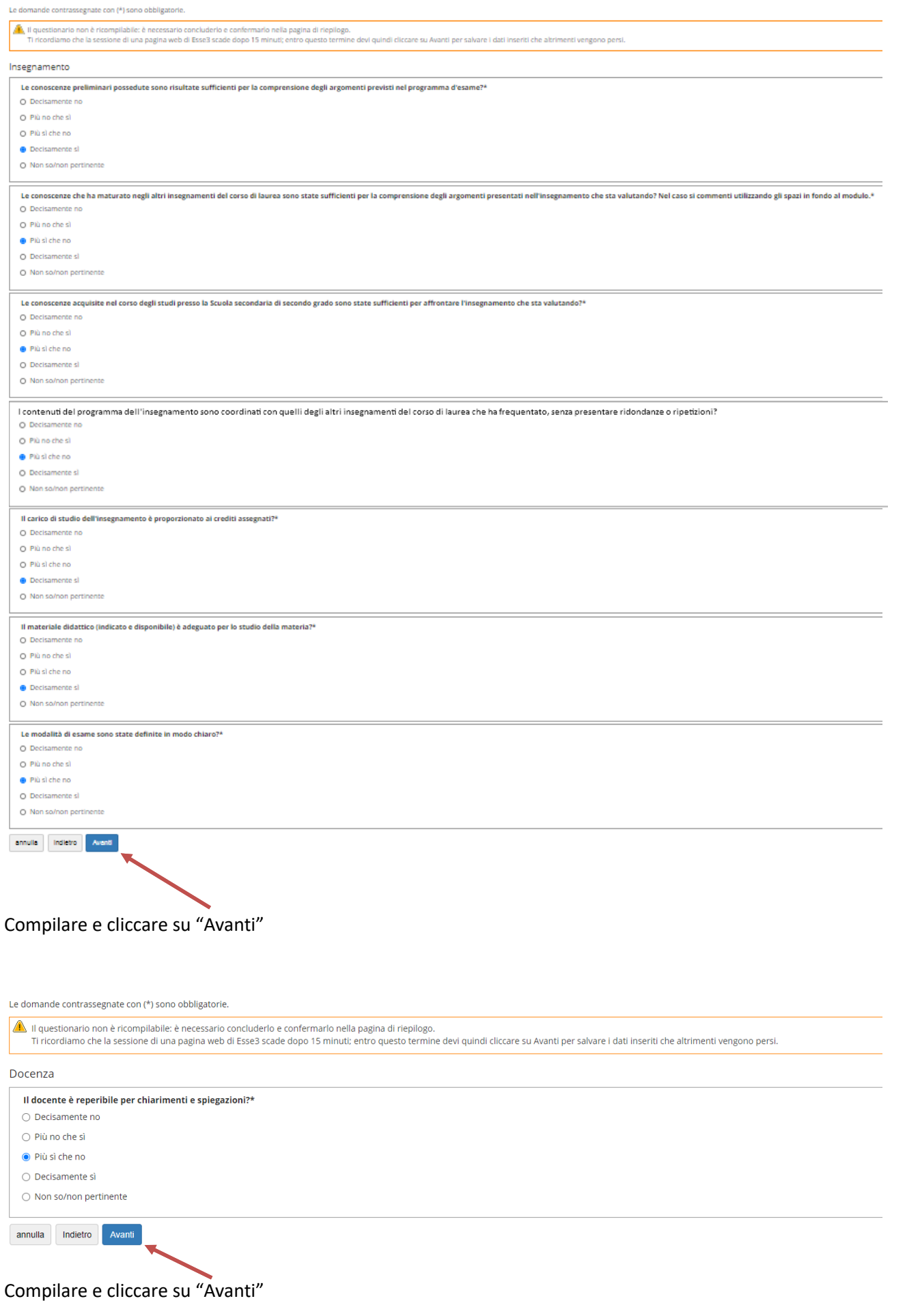

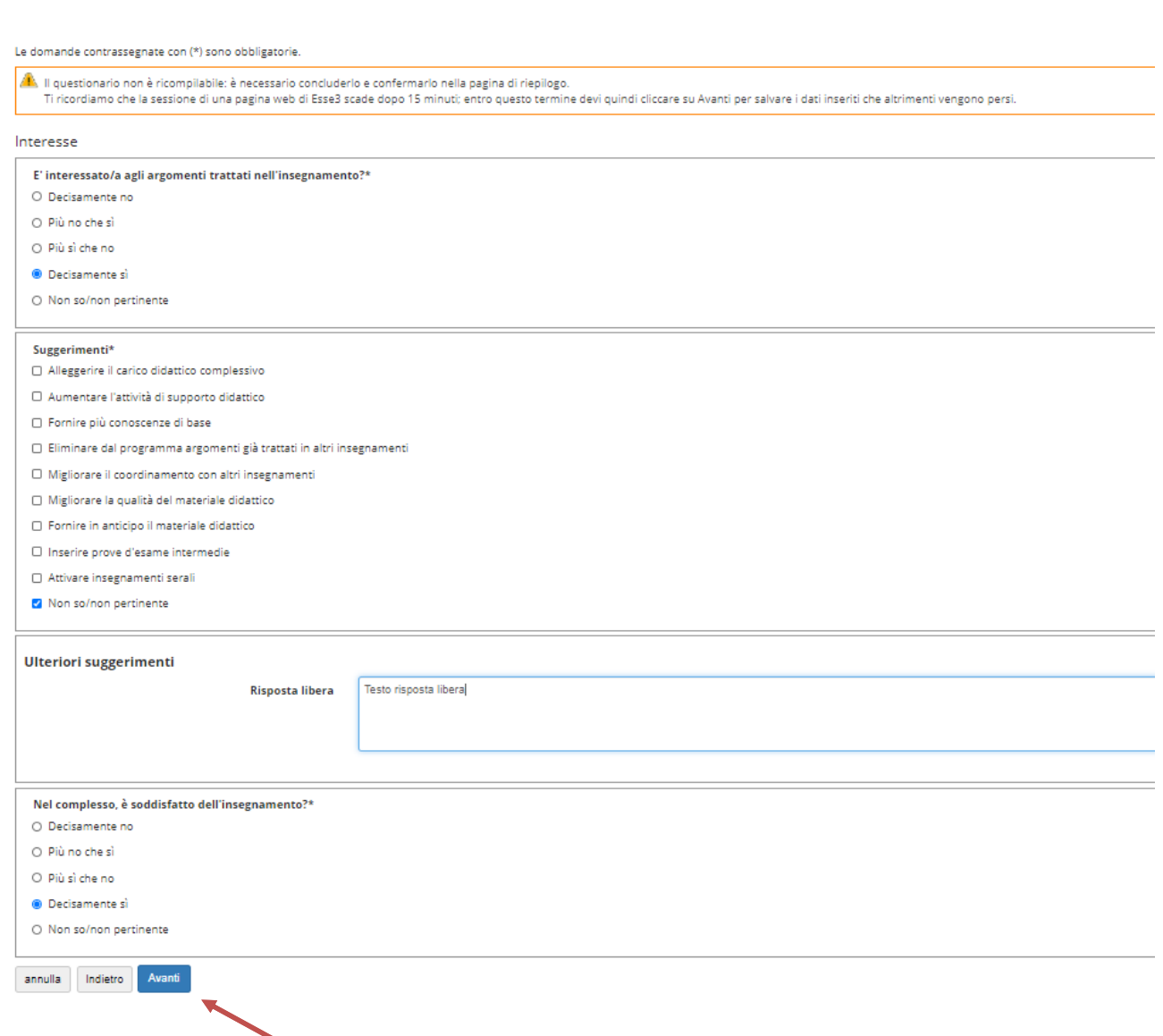

Compilare e cliccare su "Avanti"

A questo punto, inizia la parte relativa alla "Didattica *on line*":

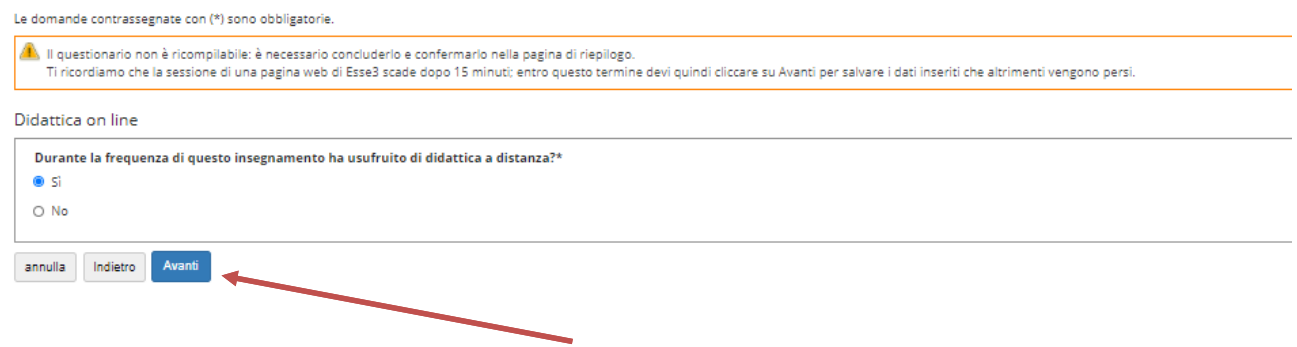

Nel caso di risposta affermativa, cliccando su "Avanti" verranno poste le seguenti domande:

Le domande contrassegnate con (\*) sono obbligatorie

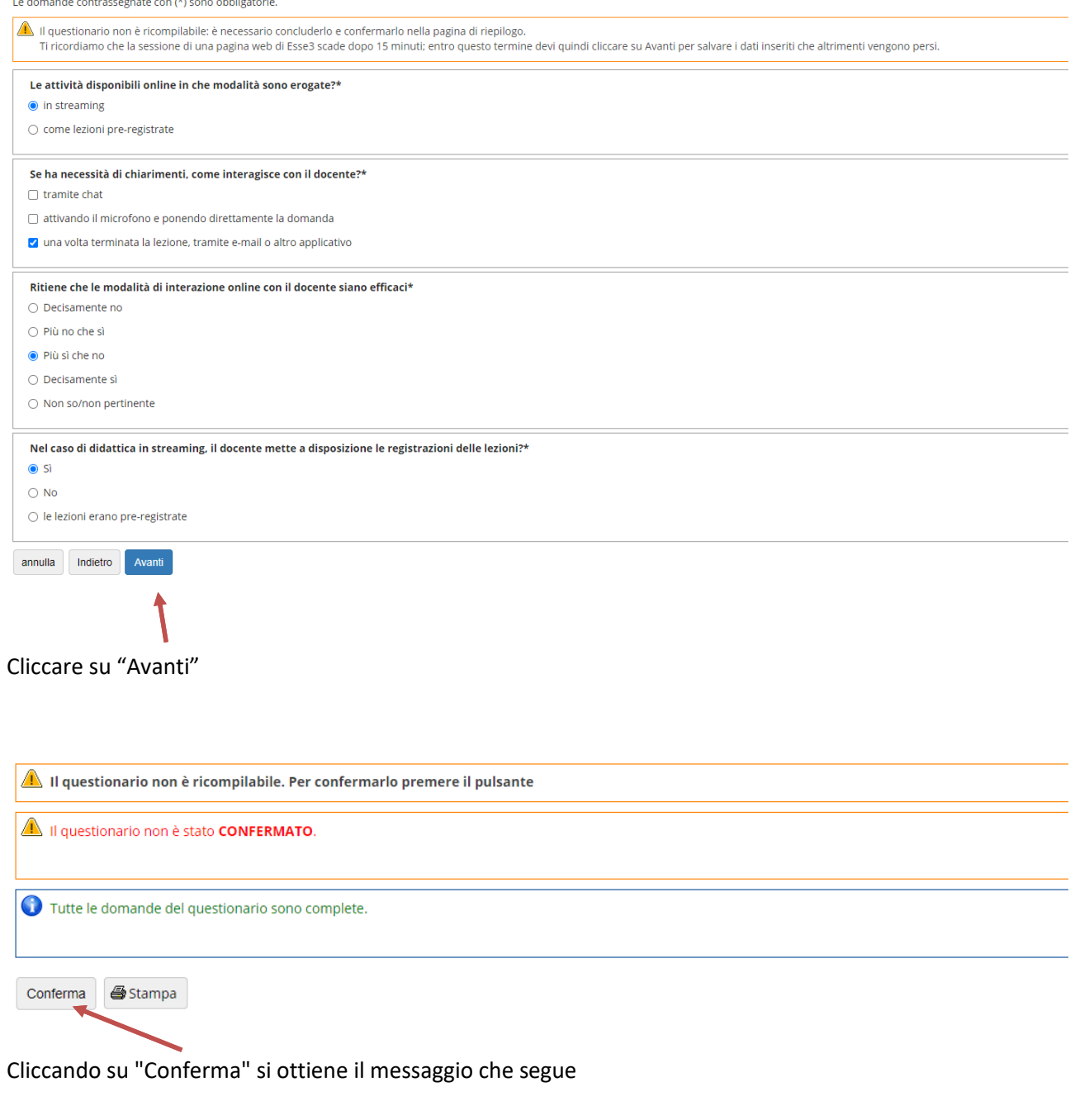

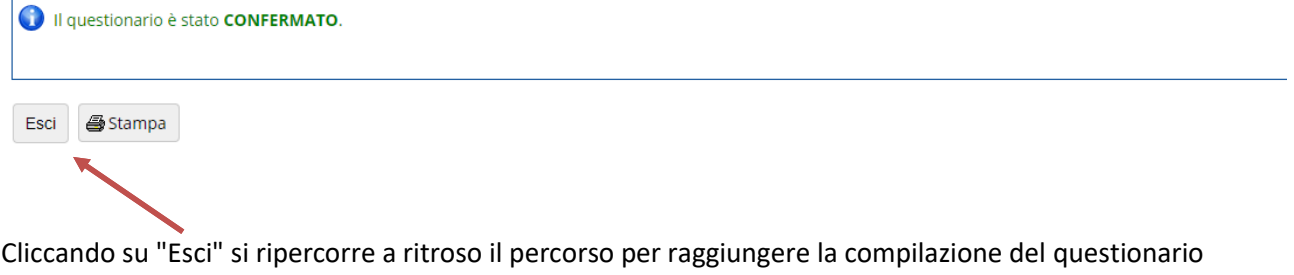

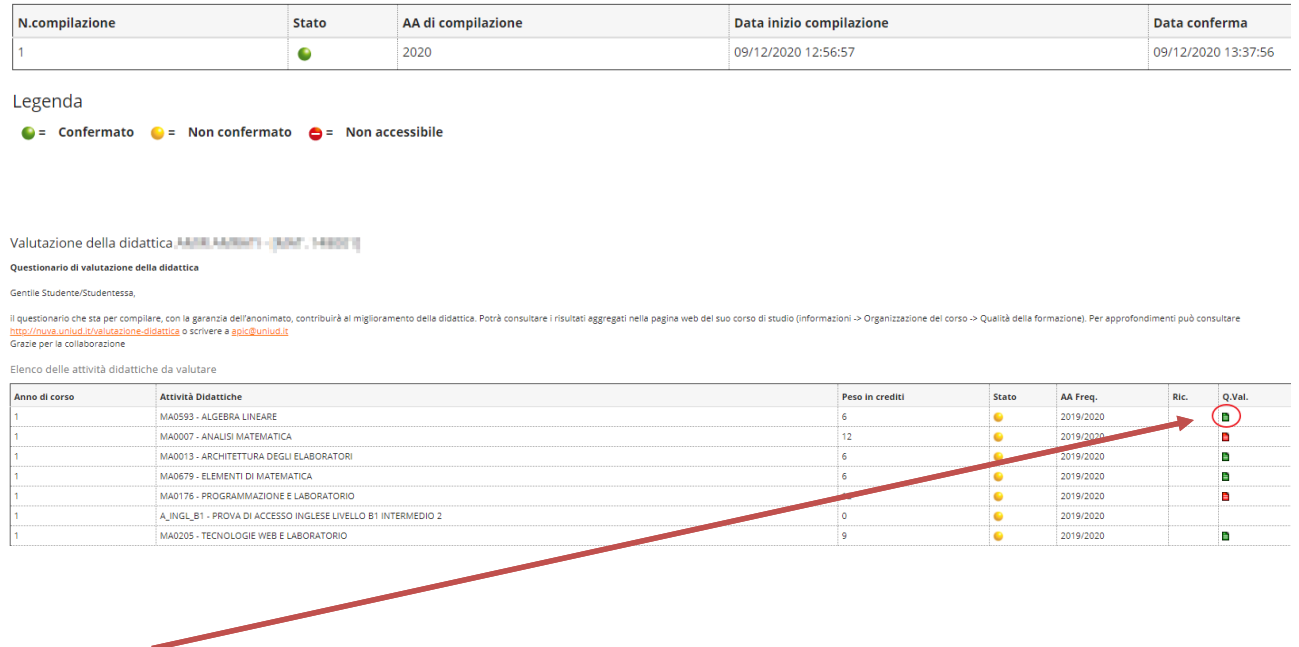

L'icona verde indica che il questionario di valutazione è stato correttamente compilato

### **1.2.2 Studenti che NON sostengono l'esame con il programma dell'anno accademico corrente**

### Il sistema propone la seguente schermata:

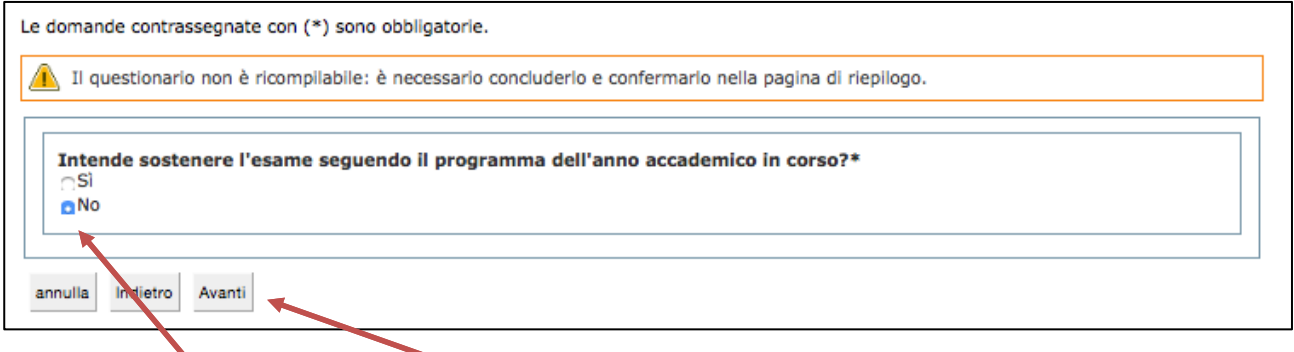

Rispondendo "No" e cliccando su "Avanti" il sistema propone la schermata indicata nella figura seguente

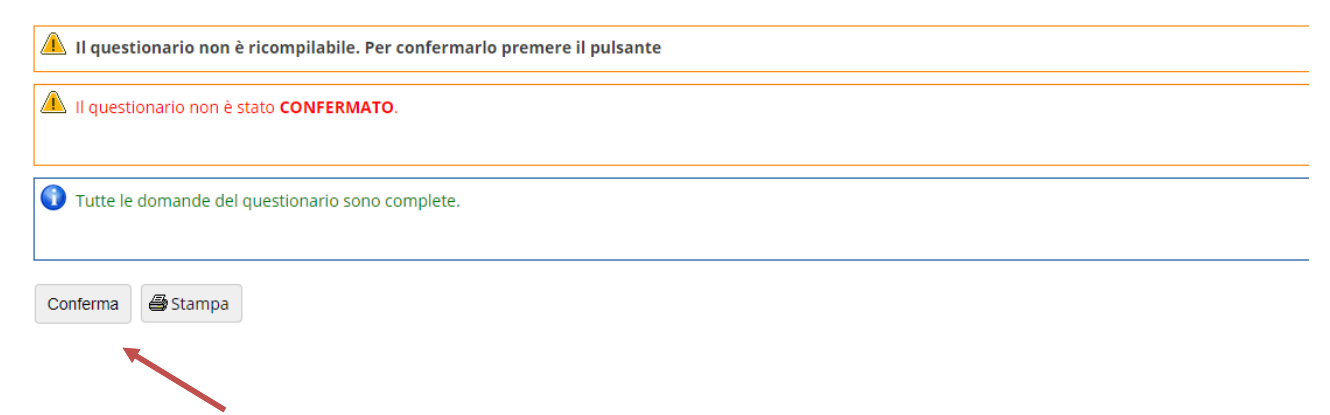

### Cliccando su "Conferma" si ottiene il messaggio che segue

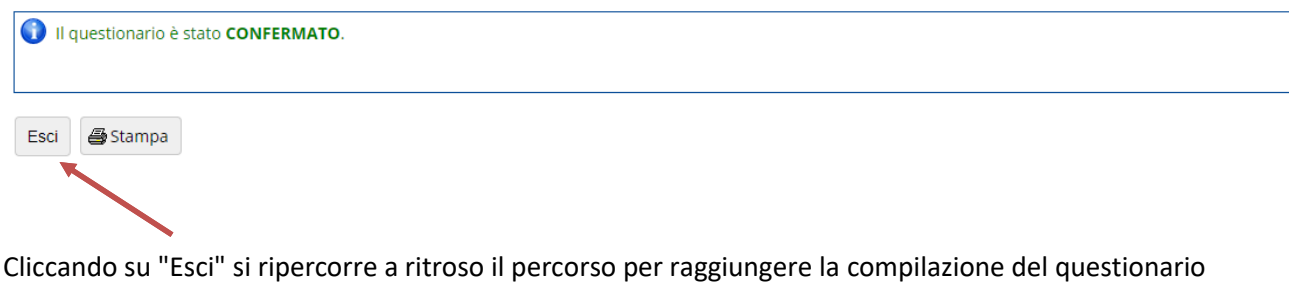

### Riassunto questionari

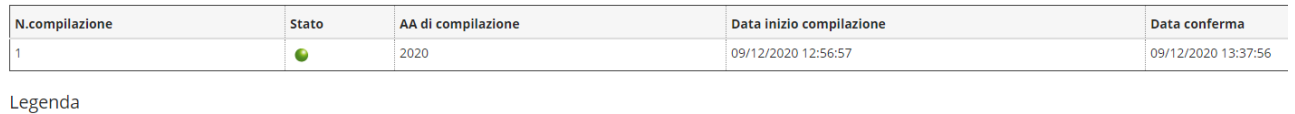

 $\bullet$  = Confermato  $\bullet$  = Non confermato  $\bullet$  = Non accessibile

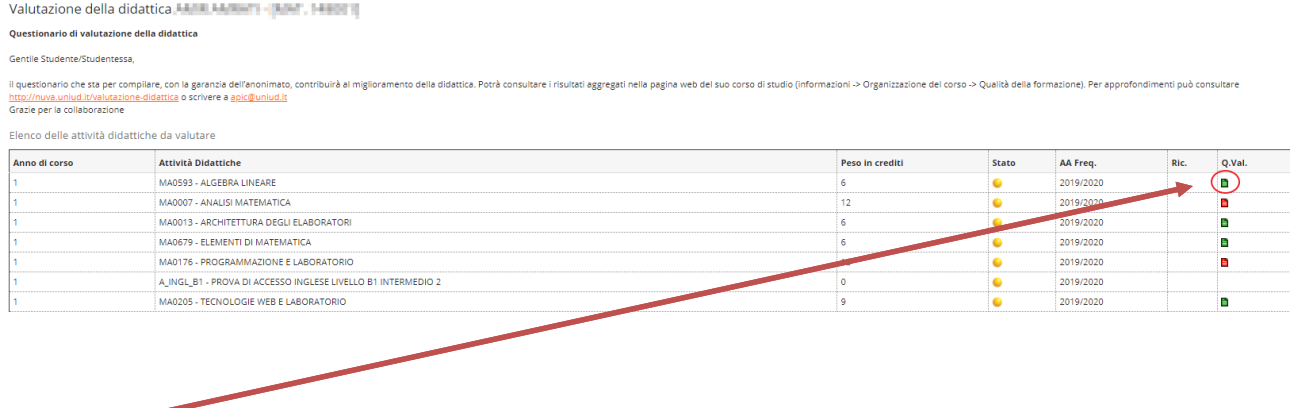

L'icona verde indica che le operazioni inerenti la valutazione sono state compiute

## **2.Accesso alla valutazione da menù "Esami - Appelli" o da** *link* **"prenota"**

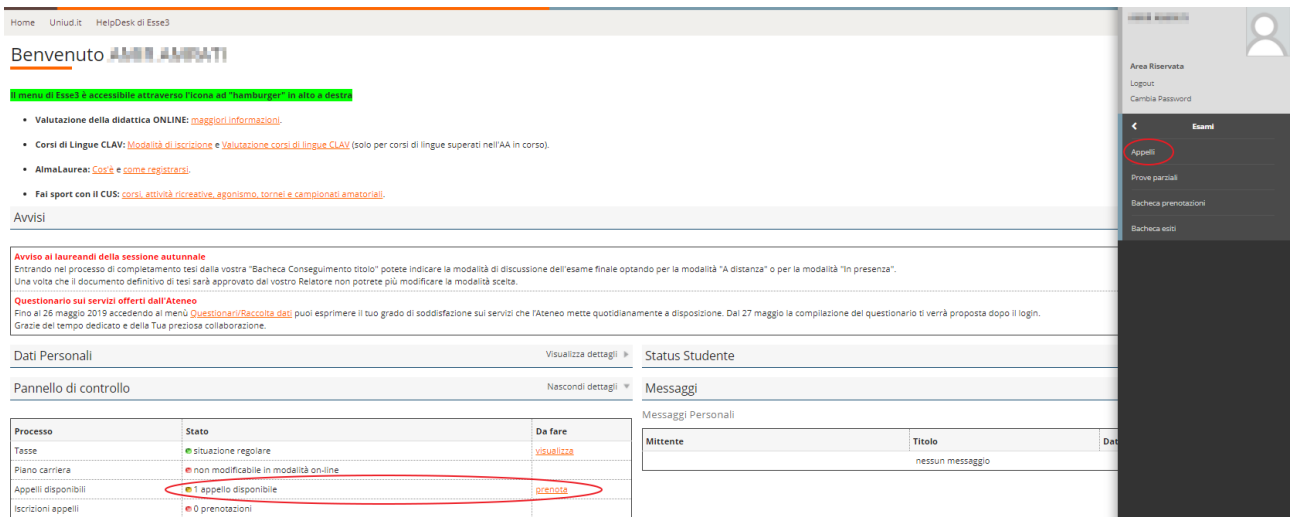

Cliccando su uno dei due *link* cerchiati in rosso, si accede all'elenco degli appelli disponibili. Per visualizzare quelli relativi all'attività didattica oggetto di valutazione selezionare l'attività didattica d'interesse. Cliccare sull'icona blu dell'appello di interesse

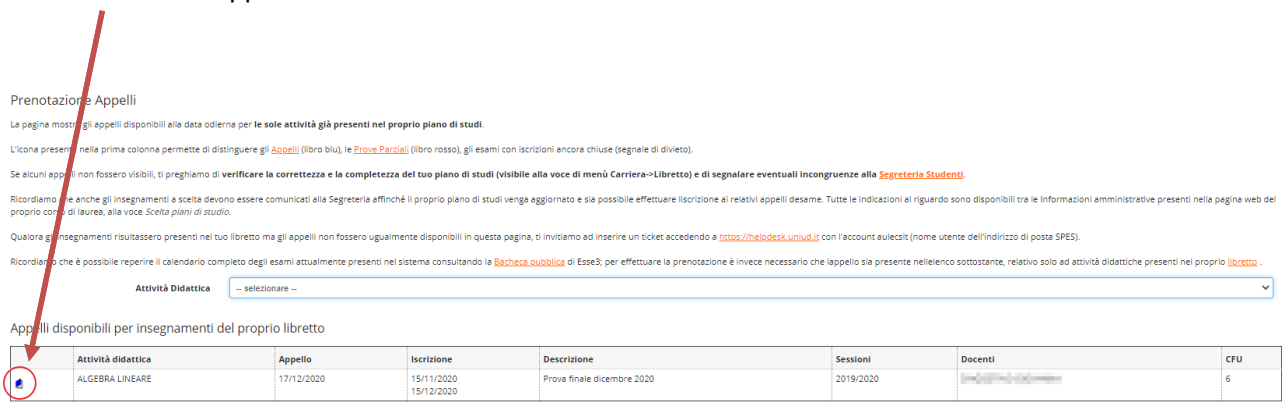

si aprirà la schermata seguente

### \* > <u>Appelli</u> > Prenotazione appello

## Prenotazione appelli - Dettaglio appello selezionato

Per concludere la prenotazione cliccare sul pulsante "Prenotati all'appello".

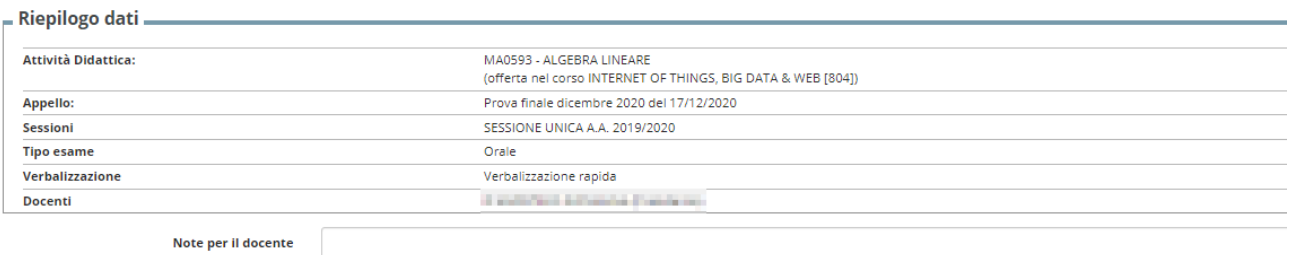

Calendario delle prove

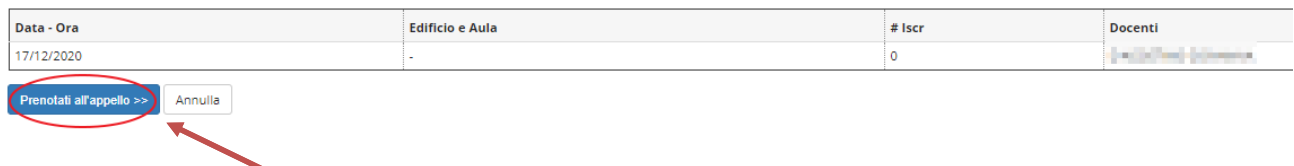

Cliccando su "Prenotati all'appello", in assenza di un questionario compilato precedentemente per l'attività didattica, compare il messaggio:

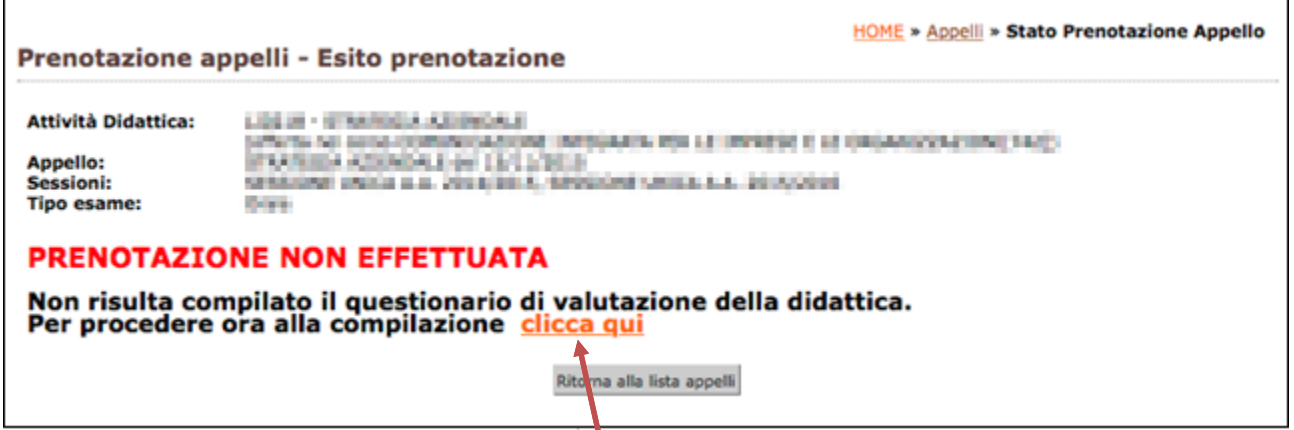

Per la compilazione è necessario cliccare su "Clicca qui"

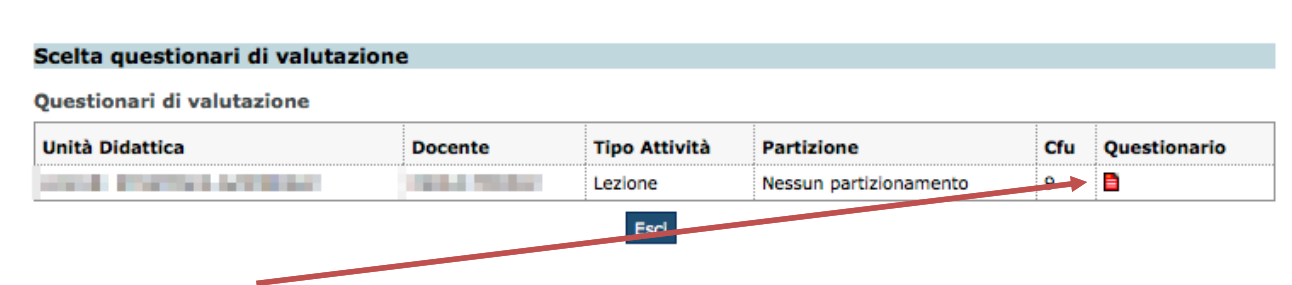

Poi cliccare sull'icona rossa

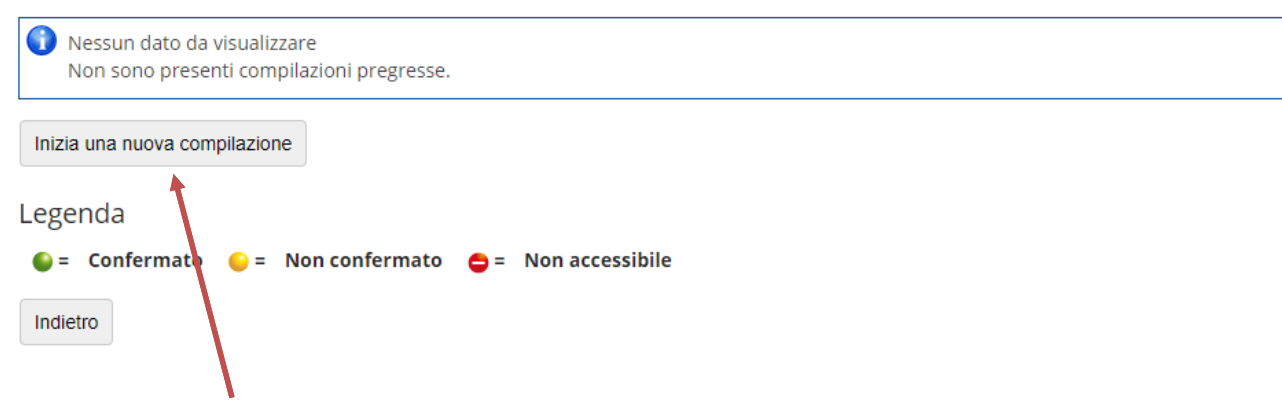

Cliccando su "Inizia una nuova compilazione" si accede al riquadro riportato nell'immagine successiva e si può procedere con il rispondere alla domanda proposta e cliccare su "Avanti"

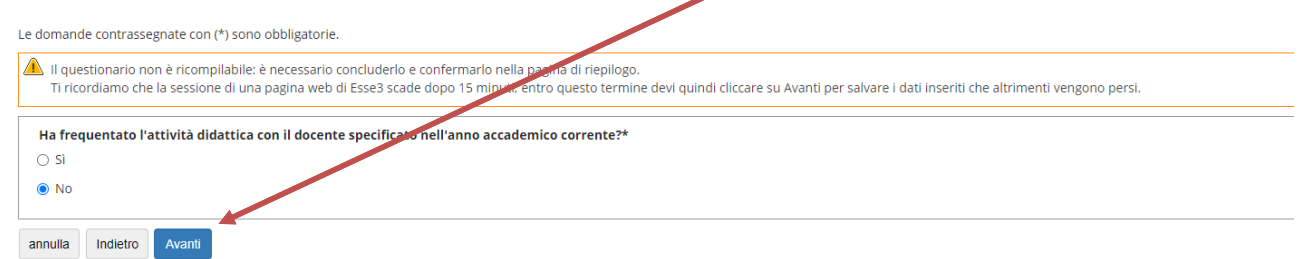

### e cliccare poi su "Conferma"

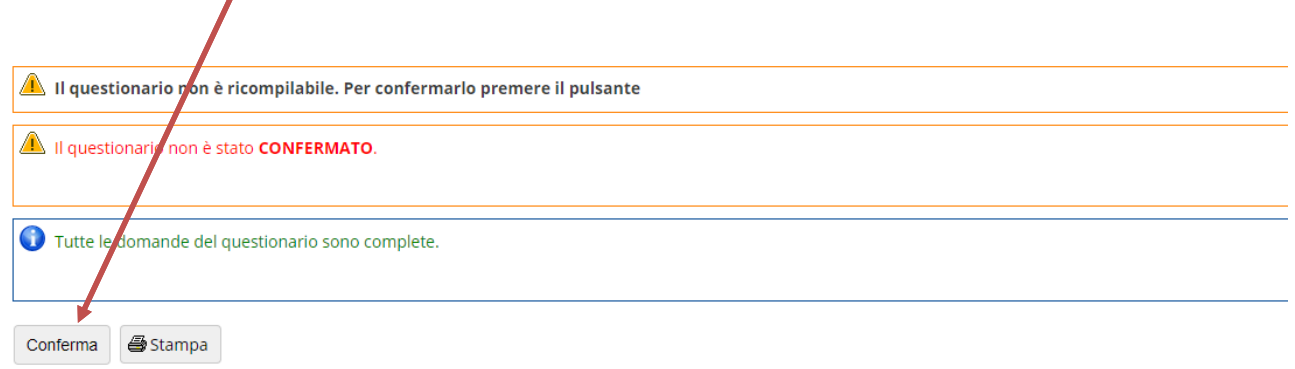

Cliccando su "Esci" si ripercorre a ritroso il percorso per raggiungere la compilazione del questionario

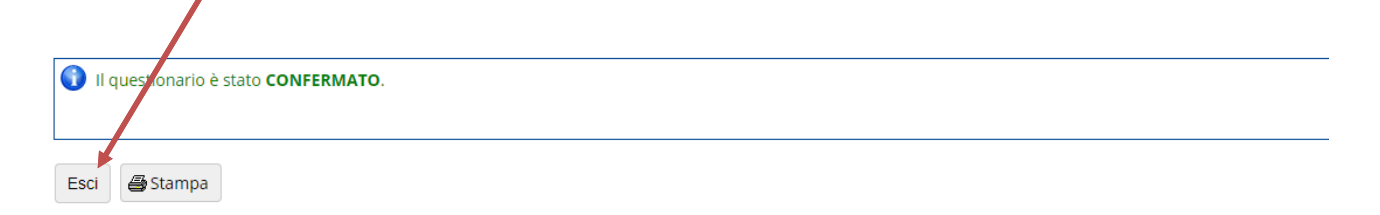

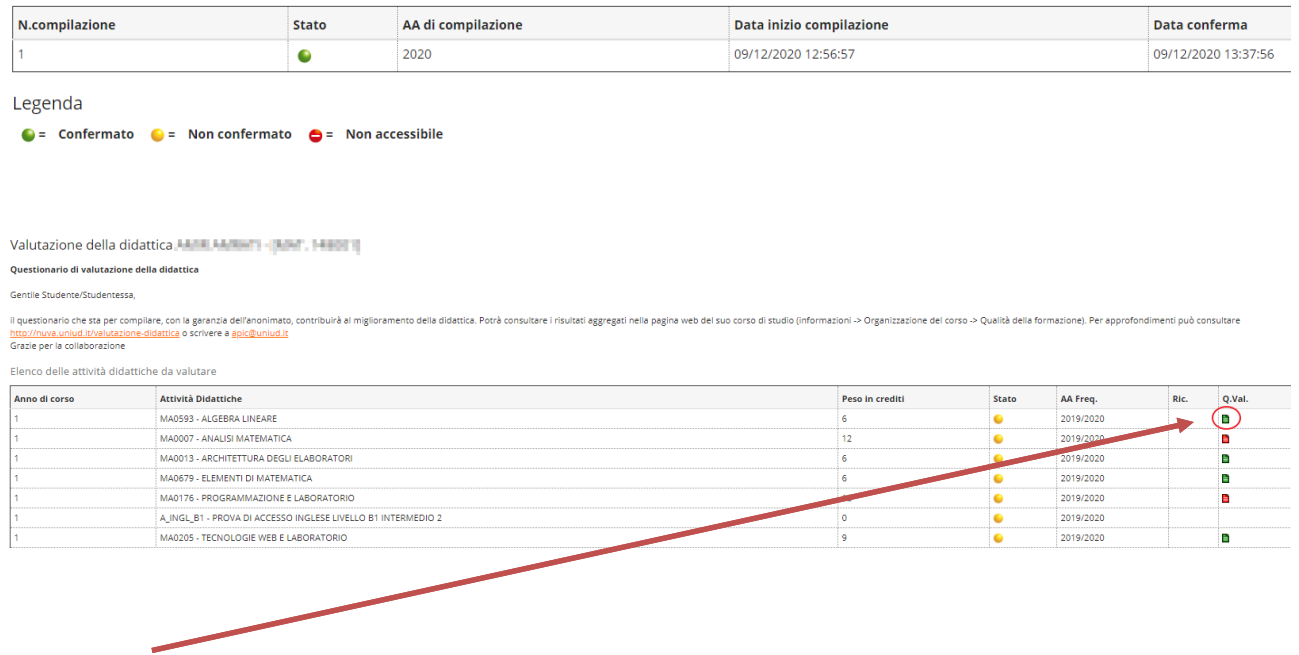

L'icona verde indica che le operazioni di valutazione sono state compiute. Ora è possibile iscriversi all'appello. In bocca al lupo!